**UNV-Link User Manual** 

V1.04

# Contents

| 1 Introduction                | 1  |
|-------------------------------|----|
| 2 Function Overview           | 1  |
| 3 Sign-up and Login           | 1  |
| 4 Device Management           | 2  |
| 4.1 Add Device                | 2  |
| 4.2 Other Operations          | 5  |
| 5 Video                       | 5  |
| 5.1 Live View                 | 5  |
| 5.2 Playback                  | 8  |
| 6 Device Configuration        |    |
| 6.1 Basic Information         |    |
| 6.1.1 Edit Device Information |    |
| 6.1.2 Transfer Device         |    |
| 6.2 Time Configuration        |    |
| 6.3 Allow Alarm Notifications |    |
| 6.4 Share Device              | 13 |
| 6.5 Alarm Settings            | 13 |
| 6.5.1 Disarming               | 13 |
| 6.5.2 Customize Alarm Sound   | 13 |
| 6.5.3 Alarm Detection         | 14 |
| 6.6 Related Settings          | 23 |
| 6.6.1 Wi-Fi Configuration     | 23 |
| 6.6.2 Image Configuration     | 24 |
| 6.6.3 Video Configuration     | 25 |
| 6.6.4 Sound and Microphone    | 26 |
| 6.6.5 OSD Configuration       | 26 |
| 6.6.6 PTZ Configuration       | 27 |
| 6.6.7 Storage Medium          |    |
| 6.6.8 Storage Configuration   |    |
| 6.7 More                      | 30 |
| 7 Alarm                       |    |
| 8 Album                       | 33 |
| 9 Me                          | 34 |
| 9.1 My Profile                | 34 |
| 9.2 Sharing Management        | 34 |
| 9.3 General Settings          | 37 |
| 9.4 Tools                     | 38 |
| 9.5 Help and Feedback         | 39 |

| 9.6 Privacy Service | 40 |
|---------------------|----|
| 9.7 About           | 40 |

# **1** Introduction

The UNV-Link app (referred to as app for short) is a mobile application for small and medium-sized AloT solutions. It has a fresh and simple UI, and provides various easy-to-use features including live view, playback, PTZ control, two-way audio, device sharing, alarm notification, file management. It is suitable for a variety of scenarios such as supermarkets, restaurants, and offices.

# **2 Function Overview**

The app mainly includes the following functions:

- Device management: share devices, cancel sharing, and transfer devices to other users.
- Cloud account management: sign up using an email address (mobile phone number is also supported in cerain regions), edit account information, reset device password, and cancel accounts.
- File management: filter files by device/time/type (image/video), export files to album, and share files through third-party applications.
- Light maintenance: upgrade devices by cloud, export diagnostic information, and test network speed.

# **3 Sign-up and Login**

You can add devices to the app without signup for a cloud account and view live and recorded videos of the added devices. See Add Device Without Sign-up.

### Sign-up

1. Tap Sign Up to sign up for an account. If you already have an account, log in directly.

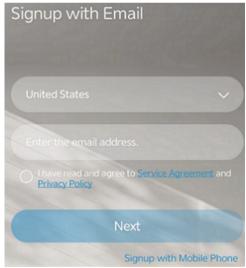

- 2. Read and accept the service agreement and privacy policy.
- 3. Enter your email address (mobile phone number is also supported in certain regions), and then tap Verify.
- 4. Enter the code you received and set the login password.
- 5. Tap **OK** to finish the sign-up.

#### Login

1. Enter your username/email address and password.

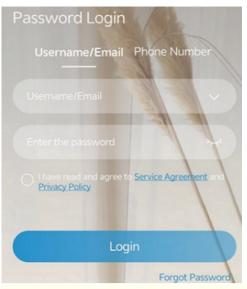

#### 😴 Note:

If you forget your password, tap **Forgot Password**. A verification code will be sent to the email address (mobile phone number is also supported in certain regions) bound to your account.

- 2. Read and accept the service agreement and privacy policy.
- 3. Tap **Login** to log in to the app.

# **4 Device Management**

## 4.1 Add Device

Add IP cameras, NVRs, access control devices, doorbells, and manage the added devices on the app.

🔫 Note:

You may add devices without a cloud account. See Add Device Without Sign-up.

1. Tap + in the top right corner of the home screen. The page as shown below appears.

| < Add Device      |                                       |                 |
|-------------------|---------------------------------------|-----------------|
|                   |                                       |                 |
|                   |                                       |                 |
|                   |                                       |                 |
|                   |                                       |                 |
|                   |                                       |                 |
|                   |                                       |                 |
|                   |                                       |                 |
|                   |                                       |                 |
| Scan QR code or   | n the device body<br>shipped with the | or on the Quick |
| Guides            | shipped with the                      | device.         |
|                   |                                       |                 |
|                   | Ū                                     | E               |
| Enter<br>Manually | Light                                 | Album           |
|                   | Add Device                            | Forget Device   |
|                   | Add Device                            | rorget Device   |

- 2. Scan the QR code on the device body or the quick guide; alternatively, scan a local image or enter the device's register code manually:
  - To scan a local image, tap 🔣 to open your album and choose the photo to scan.
  - To enter the device register code manually, tap

#### Note:

Tap Light to turn on the flighlight if it is too dark.

3. Choose a networking mode for the device.

| Wi-Fi Connection                                        |
|---------------------------------------------------------|
|                                                         |
| Connect device to a Wi-Fi network                       |
| Cable Connection                                        |
|                                                         |
| For devices connected via a network<br>cable (or Wi-Fi) |
| 4G Connection                                           |
| <sup>(6</sup> 0 <sup>4</sup> ) <sup>4</sup>             |
| For devices connected via an IoT SIM card               |

• Cable connection: Set the device name, and then tap **OK**.

| Enter the devic | My Device 💿 |           |
|-----------------|-------------|-----------|
| Common Names    |             |           |
| Living Room     | Yard        | Gate      |
| Balcony         | Office      | Warehouse |

• Wi-Fi connection: Place the device in a Wi-Fi environment, and then follow the on-screen instructions to add the device.

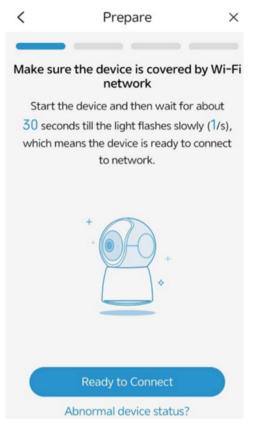

• 4G connection: Set the device name, and then tap **OK**.

| < Set Device Name                 |        |           |  |  |
|-----------------------------------|--------|-----------|--|--|
| Enter the device name My Device 💿 |        |           |  |  |
| Common Names                      |        |           |  |  |
| Living Room                       | Yard   | Gate      |  |  |
| Balcony                           | Office | Warehouse |  |  |
|                                   |        |           |  |  |
| ОК                                |        |           |  |  |

## 4.2 Other Operations

Other oprations:

- Delete a device: Tap ... behind the device name, and then tap **Delete Device**. You may also delete the device in Device Settings.
- Sort devices: Tap 1. Press and hold the button behind a device and then drag up or down to rearrange its order in the list.
- Switch view: The default layout is the list view. Tap 🚍 in the top left corner to switch the view.

# 5 Video

### 5.1 Live View

Tap a window to view live video and adjust image settings as needed.

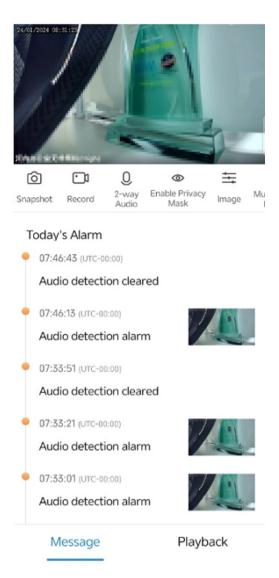

### **Floating Toolbar**

- Zoom in: Use fingers to zoom in on the image.
- Mute/unmute: Sound is muted by default. Tap 🚺 to turn on the speaker, tap again to mute the sound.
- Window layout: Choose a window layout according to the number of connected cameras. If there are more cameras than windows, swipe left or right to view the next screen. You may choose to display 6, 9, 12, or 16 windows.
- Video quality: Tap to switch image quality, including high, medium, and low.
- Full screen: Tap S in the bottom right corner to play video in full screen. Tap < in the top left corner to exit full screen.

#### Toolbar

- Snapshot: Tap to capture the image and save it to the album on your mobile phone.
- Record: Tap to start video recording, tap again to stop recording.
- 2-way Audio: Tap to start audio intercom with the device.
- Multiple Windows: Tap Multiple Windows, select the desired online devices, and then tap Play to start live video from the cameras. In multi-window preview, you can
- Pause/resume: Tap (i) in the top right corner to pause video, tap again to resume.
  - Switch view: Tap Pain the top right corner to switch layout.
  - View details: Tap an image to view the live video of the camera.

- Image settings: Tap **Image** to adjust image settings. Tapping the restore button in the bottom right corner will restore the default image settings.
  - Brightness: Adjust the level of lightness and darkness of the image.
  - Saturation: Adjust the intensity and purity of colors in the image.
  - Contrast: Adjust the ratio of brightness between the brightest and darkest at the same point on the screen.
  - Sharpness: Adjust image clarity and sharpness of image edges.
  - 2D NR: A noise reduction technique applied within each frame of image. The technique involves averaging the values of a pixel with its surrounding pixels to reduce noise. However, this process may lead to some loss of details in the image.
  - 3D NR: A noise reduction technique applied between frames of image. By comparing adjacent frames, it identifies the positions of noise pixels and applies control to reduce the impact, resulting in a cleaner and more detailed image display.
  - Image Rotation: Mirror the image, including normal, vertical, horizontal, 180°, 90° clockwise, and 90° anticlockwise.
- PTZ (for PTZ cameras only): Tap **PTZ** to open the PTZ control panel, and then press and hold the arrows to rotate the camera.

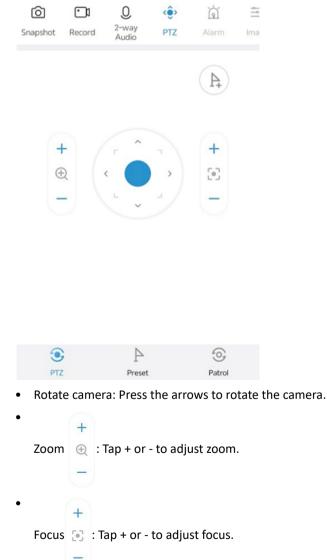

- Add preset: Tap  $\left| \begin{array}{c} \\ \\ \end{array} \right|$ , enter a name for the preset in the pop-up box, and then tap **OK**.
- Manage presets::

- Go to a preset: Tap **Preset**. On the pop-up preset list, choose the desired preset, and then tap **Go to Preset**. The camera will rotate to the specified preset.
- Manage presets: Tap **Preset**, tap 🏹 on the right, tap the preset to delete, and then tap 前 to delete

the preset. Tapping  $\leq \leq$  in the top right will select all the existing presets. Tapping  $\times$  in the top left will exit the edit status.

• Patrol: The camera can go to the configured preset positions one by one in order within the set patrol time. The length of time that the camera stays at a preset is configurable.

| Enable Patrol                                                                                                    |       |
|----------------------------------------------------------------------------------------------------|-------|
| Patrol Time                                                                                                    |       |
| 🙆 All Day                                                                                                    | ~     |
| Custom<br>00:00-23:59                                                                                                    |       |
| <ol> <li>No option selected means that none<br/>periods are configured on the device.</li> <li>The settings on the APP will overwrithe device.</li> </ol> |       |
| Preset Pause Time(s)<br>Preset Pause Time range of the<br>current device120-1800s                                                                         | 120 > |

- 1. Tap \_\_\_\_\_\_\_ to enable or disable patrol. When enabled, the camera will patrol in accordance with the preset order, patrol time, and stay time.
- 2. Set a patrol time, which can be all-day or a specific time period. Only within the patrol time will the camera conduct patrol.
- 3. Preset Pause Time(s): Set the length of time that the camear will stay at a preset before going to the next.
- Multi-channel playback: Tap **Multi-Window Playback** to go to the playback page. The recorded video (if exist) of the camera will be played in the first window. You can tap in an idle window and then choose a device for playback in the selected window. Swipe left or right on the timeline to skip to the part of the video you want to view.

#### **Other Operations**

- Alarm: In the Today's Alarm area, swipe up or down to view alarms triggered by the camera today.
- Playback: Tap Playback to play recordings. See Playback.
- Share: Tap 🕜 in the top right corner to share the device. See Share Device.
- Device configuration: Tap 🙆 in the top right corner to configure the devices. See Device Configuration.

### 5.2 Playback

On the Live View screen, tap the Playback tab to search and play recordings of the device.

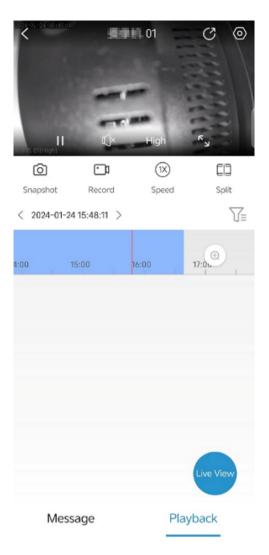

### **Floating Toolbar**

- Zoom in: Use fingers to zoom in on the image.
- Pause/resume: Tap the pause button to pause the video. Tap again to resume.
- Mute/unmute: Sound is muted by default. Tap 🕼 to turn on the speaker, tap again to mute the sound.
- Full screen: Tap S in the bottom right corner to play video in full screen. Tap C in the top left corner to exit full screen.

#### Toolbar

- Snapshot: Tap to capture the image and save it to the album on your mobile phone.
- Record: Tap to start video recording, tap again to stop recording.
- Playback speed: You can play at a fast speed to quickly review the video and find the key events, or play slowly to examine the details.
- Split search: Drag the sliders on the timeline to select a segment of video to split. The segment can be split into 4 or 9 segments and played simultaneously, allowing you to quickly locate the segment containing the event you want to examine. You can choose a segment and then tap **Split** to further split the segment, and tap **Play** to play the recording, or tap **Save Image** to capture a snapshot.
- Timeline: Swipe left or right to quickly jump to the point of the video you want to examine. If a recording exists at the corresponding time, the timeline will show blue. Tap  $\gamma_{\mathbb{F}}$  to choose a recording type; tap  $\bigoplus$  to zoom in or out on the timeline.

### **Other Operations**

- Share: Tap 🕜 in the top right corner to share the device. See Share Device.
- Device configuration: Tap oin the top right corner to configure the devices. See Device Configuration.
- Back to live view: Tap Live View. See Live View.

# **6 Device Configuration**

Use the app to configure parameters of devices, including cameras, NVRs (including cameras connected to the NVR), access control devices, and doorbells.

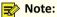

The UI display may vary depending on the device type. The following example is for reference only.

Follow the steps below to access device configuration:

• On the home screen, tap ... behind the device name, and then choose Set.

| My Devices 🛛 🗧 1                                  | l 🕀 |
|---------------------------------------------------|-----|
| Call Constant                                     |     |
| <ul> <li>         ・         ・         ・</li></ul> |     |
|                                                   |     |
| · C. MANDREAM                                     |     |
| Troiser grade                                     | •   |
| From:wang5                                        |     |
| 난 Receive Alarm Message                           |     |
| <ul> <li>Set</li> </ul>                           | >   |
| Delete device                                     | >   |
| Cancel                                            |     |

• On the **Live View** page, tap oin the top right corner.

## **6.1 Basic Information**

View the device's serial number and model, set the device name, time, password, send the mobile phone's geolocation information to the device, and restart the device.

### 6.1.1 Edit Device Information

View device serial number and model, change device name and password, upgrade device version, send location of the mobile phone to the device, and restart the device.

- 1. On the **Settings** page, tap the device name. The **Basic Info** page appears.
- 2. Change the device name and access protocol, view device model, serial number and device version as needed. You can upgrade the device if it is not the latest version.

| <       | Basic Info                |                                    |   |
|---------|---------------------------|------------------------------------|---|
| •       | Serial No.:               | Constant of the local diversion of |   |
| Device  | Name                      | 1000004                            | > |
| Current | Version                   | GIHOS-B2101.2                      | > |
| Access  | Protocol                  | Default(V3.0)                      | > |
| Change  | Password                  |                                    | > |
|         | S <sup>1</sup> /₂ Restart |                                    |   |
|         | A Transfer Device         |                                    |   |
|         | Delete Device             |                                    |   |

- To change the device name: Tap the device name, input the new name, and then tap 🦳 .
- To change the access protocol: Tap the access protocol, choose the desired protocol, and then tap [ ].
- To upgrade the device version: Tap the current version, and then check if the current version is the latest. If it is not, you can tap **Upgrade** to upgrade the device version.
- To change the decvice password: Tap **Change Password**, input the new and old passwords, and then tap **OK**.
- To restart the device: Tap **Restart**, and then confirm.
- To delete the device: Tap **Delete Device**, and then confirm.

### 6.1.2 Transfer Device

You can trasnfer your devices to someone else. You will have no access to your devices after the transfer is complete.

- 1. On the **Basic Info** page, tap **Transfer Device**. The **Transfer Device** page appears. A verification code will be sent to the mobile phone or email address linked with the device.
- 2. Enter the verification code you received, tap **Next**. Input the account information of the user who will receive the device, and then complete the verification to finish the transfer.

## **6.2 Time Configuration**

Configure the time zone and time of the device. You can set manually or have them synchronized with those of your mobile phone.

#### 1. On the **Settings** page, tap **Time**.

| <             | Time                   |  |
|---------------|------------------------|--|
| Set Manually  |                        |  |
| Time Zone     | UTC+08:00 >            |  |
| Time          | 2023-08-24 16:45 >     |  |
| Set Automatio | cally                  |  |
| Syn           | Sync with Mobile Phone |  |
| DST           | $\bigcirc$             |  |

- 2. Choose a way to set the time zone and time:
  - Set manually: Tap Time Zone or Time, set the time zone or time accordingly, and then tap OK.
  - Set automatically: Tap **Sync with Mobile Phone**. The time zone and time settings will be synchronized with those of your mobile phone.

### **6.3 Allow Alarm Notifications**

Enable or disable alarm notification.

| < Alarm Notification Se                                    | ettings   |
|------------------------------------------------------------|-----------|
| Allow Device Alarms<br>When enabled, you can view device   | e ala     |
| Allow App Notifications<br>When enabled, device alarms can | be p      |
| Notification Interval                                      | 30 mins > |
| Notification Schedule                                      | >         |
| Report Snapshot<br>When enabled, alarm snapshots w         | vill b    |

Tap \_\_\_\_\_ behind Receive Alarm Message to enable or disable alarm notification. After enabling this setting, you also need to enable notification for the app in your mobile phone's system; otherwise, your mobile phone will not receive real-time alarm messages.

#### Note:

You may also enable alarm notification by tapping ... behind the device and then tapping \_\_\_\_\_ for **Receive Alarm Message**.

- Tap \_\_\_\_\_ behind Allow App Notifications, configure the notification interval and notification schedule, device alarms can be pushed to your mobile phone during the configured push time.
- Tap \_\_\_\_\_ behind **Report Snapshot**, if the device supports reporting alarms that include alarm snapshots, the alarm snapshots can be attached to the alarm information for reporting.

# 6.4 Share Device

You can share cameras with other users and set permissions the users will be allowed when using the shared camera. Permissions include live view, PTZ control, two-way audio, alarm message, playback, and device configuration.

1. On the Settings page, tap Share.

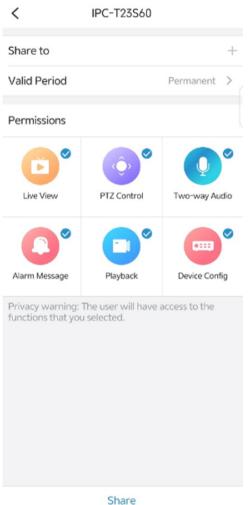

- 2. Enter the user's username or email addresss, set a time period for the sharing, and choose permissions the user will be allowed.
- 3. Tap Share.

# 6.5 Alarm Settings

Set alarm sound, disarming, alarm parameters, and detection functions, etc.

### 6.5.1 Disarming

You can disarm the system to deactivate alarm linkage during the disarming period.

- 1. On the Settings page, tap Disarm Alarm Linkage.
- 2. To enable disarming, tap . When disarming is enabled, alarm linkage does not take effect during the disarming period.

### 6.5.2 Customize Alarm Sound

Customize alarm sound (see Set Alarm Sound) so the custom alarm sound will be played when an alarm occurs.

1. On the Settings page, tap Customize Alarm Soud.

2. Tap Add Alarm Soud choose the customize alarm sound type.

|   | Tà               | 0                    |                                                                                |
|---|------------------|----------------------|--------------------------------------------------------------------------------|
|   | Text-To-Speech   | Record Alarm Sound   | d                                                                              |
| ļ |                  |                      |                                                                                |
|   |                  | Cancel               |                                                                                |
| • | Text-To-Speech:  | please input text to | o generate audio. Tap <b>Play</b> to try it. To save the recorded audio, tap [ |
|   | in the top right | corner.              |                                                                                |
|   | < 7              | Text-To-Speech       |                                                                                |
|   |                  |                      |                                                                                |

| Please input text to generate audio | D.  |
|-------------------------------------|-----|
|                                     | 0/2 |
|                                     |     |
| Male Femal                          | e   |
| Play                                |     |

Name Alarm sound 1

- Record Alarm Sound: Press and hold **o** to record an audio, and release to stop recording. The maximum length is 6 seconds. Tap **Play** to try it. To save the recorded audio, tap **Play** in the top right corner.
- 3. To customize more alarm sounds, repeat the above steps.

To delete an alarm sound, tap ... and then choose **Delete**.

### 6.5.3 Alarm Detection

The following alarm detections are available.

## < Alarm Detection Motion Detection > Human Body Detection > Audio Detection > Intrusion Detection **Cross Line Detection** Enter Area > Leave Area > Auto Tracking >

## 6.5.3.1 Motion Detection

Motion detection detects motion of objects within a specified area during a specified period based on the sensitivity level set by the user.

| <              | Motion Detection                                    |      |
|----------------|-----------------------------------------------------|------|
| Motion Det     | rection                                             |      |
| Detection A    | Area                                                |      |
| Detection 7    | lime                                                |      |
| 🤕 All D        | ау                                                  | ~    |
| 🙆 Cust         | om                                                  |      |
| on the device. | means no or multiple de<br>ade on the APP will oven |      |
| Sensitivity    |                                                     |      |
| 0              | 0                                                   | ۲    |
| Low            | Medium                                              | High |
| Alarm Snap     | oshot                                               |      |

See the descriptions below:

• Detection area: Draw the detection area.

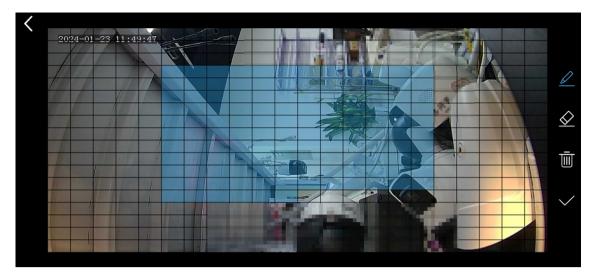

- Draw area: By default, the entire screen is the detection area (blue). Tap *S*, and then tap or drag on the screen to erase detection areas; tap *P*, and then drag on the screen to draw detection areas (blue). After you complete the drawing, tap *S* to save the area.
- Detection time: It can be set to all-day or a specified time period. To specify a detection time, tap **Custom**, set the start time and end time, and then tap **OK**. The device will detect motion within the specified detection area during the specified time period every day.
- Sensitivity: Choose a sensitivity level, high, medium, or low, in accordance with the actual requirements. The higher the sensitivity level, the smaller the size of the object that can be detected, and the easier an alarm will be triggered. However, a high detection sensitivity may also lead to an increase in the false alarm rate.
- Alarm snapshot: When enabled, an alarm image will be attached to a motion detection alarm.
- Note: The configuration completed in the app will overwrite the configuration on the device.

### 6.5.3.2 Human Body Detection

Human body detection detects people entering a specified area on the live video image.

| < Human                                                                                          | Body Detection | on           |
|--------------------------------------------------------------------------------------------------|----------------|--------------|
| Human Body Dete                                                                                  | ection         |              |
| Detection Area                                                                                   |                | $\bigcirc$ > |
| Sensitivity                                                                                      | ۲              | 0            |
| Low                                                                                              | Medium         | High         |
| <ul> <li>All Day</li> <li>Custom</li> </ul>                                                      |                | ~            |
| <ol> <li>Unchecked means<br/>on the device.</li> <li>Settings made on the<br/>device.</li> </ol> |                |              |
| Alarm Sound                                                                                      |                |              |
| Linkage Mode                                                                                     | Custo          | om Mode >    |
| Select Alarm So                                                                                  | ound           | L UL >       |

See the descriptions below:

• Detection area: Draw the detection area.

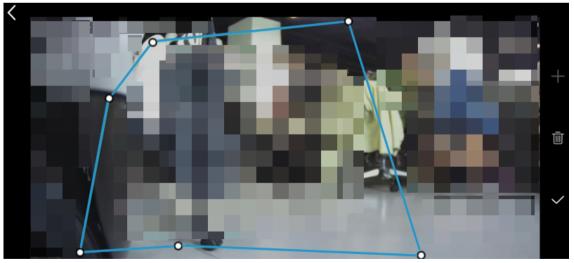

- Draw area: Tap 
   on the right side. A hexagon appears on the screen. Drag a vertex to change the shape
   and size. When you complete the drawing, tap 
   to save the area.
- Redraw area: Tap in on the right side to clear the existing area, and then tap to redraw one. When you complete the drawing, tap .
- Sensitivity: Choose a sensitivity level, high, medium, or low, in accordance with the actual requirements. The higher the sensitivity level, the smaller the size of the object that can be detected, and the easier an alarm will be triggered. However, a high detection sensitivity may also lead to an increase in the false alarm rate.

- Detection time: It can be set to all-day or a specified time period. To specify a detection time, tap **Custom**, set the start time and end time in the pop-up box, and then tap **OK**. The device will perform the detection within the specified detection area during the specified time period every day.
- Arming schedule: Includes alarm sound and flashing light. After enabling alarm sound, you can choose a default system alarm sound or a custom alarm sound.

### 6.5.3.3 Auto Tracking

The camera automatically tracks the detected object within the set detection time.

| <              | Auto Tracking |                                              |
|----------------|---------------|----------------------------------------------|
| Auto Trackin   | ıg            |                                              |
| Detection Ti   | me            |                                              |
| All Day        | у             | ~                                            |
| Custo          | m             |                                              |
| on the device. | -             | detection times set<br>rerwrite those on the |
| Continuously   | y Track       | $\circ$                                      |
| Max Trackin    | g Time(s)     | 30 >                                         |

The parameters are described below.

- Detection time: It can be set to all-day or a specified time period. To specify a detection time, tap **Custom**, set the start time and end time, and then tap **OK**. The device will detect motion within the specified detection area during the specified time period every day.
- Continuous tracking: When enabled, the device will track the object until it leaves the detection area. When disabled, the device will track the object according to the maximum tracking time.

### 6.5.3.4 Instrusion Detection

Intrusion detection triggers an alarm when it detects an object entering the specified area in the live video and staying within the area for a certain length of time.

| < Intru             | sion Detectio | n                      |
|---------------------|---------------|------------------------|
| Intrusion Detection | on            |                        |
| Detection Area      |               | $\bigcirc$             |
| Sensitivity         |               |                        |
| Low                 | Medium        | )<br>High              |
| Stay Time (s)       |               | 4 >                    |
| Alarm Sound         |               |                        |
| Linkage Mode        | Cus           | tom Mode >             |
| Select Alarm S      | ound          | $u, u_{c} \rightarrow$ |
| Flashing Light      |               |                        |
| Linkage Mode        | Cus           | tom Mode >             |

The parameters are described below.

• Draw Area: Tap to draw the detection area.

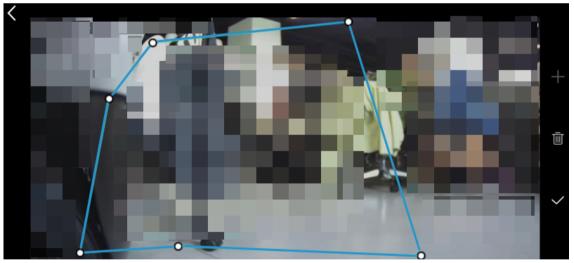

- Draw an area: Tap  $\blacksquare$  on the right side. A hexagon appears on the screen. Drag a vertex to change the size and shape. After you complete the drawing, tap  $\checkmark$  on the right to save the area.
- Redraw an area: Tap in on the right side to clear the existing area, and then tap . A hexagon appears on the screen. Adjust the size and shape of the detection area as needed. Tap v to save the area when you complete.
- Sensitivity: Choose a sensitivity level, high, medium, or low, in accordance with the actual requirements. The higher the sensitivity level, the smaller the size of the object that can be detected, and the easier an alarm will be triggered. However, a high detection sensitivity may also lead to an increase in the false alarm rate.
- Stay Time: Set a dwell time. If the detected object enters the area and stays for the set time, an alarm will be triggered.

- Snapshot object: Choose an object type, including motor vehicle, non-motor vehicle, or pedestrian.
- Alarm sound: Enable or disable sound alarm. After enabling alarm sound, you need to choose a linkage mode and a specific alarm sound that will be played when an alarm is triggered.
  - Linkage mode: Choose day/night mode or custom mode. Day/night mode: Choose day or night mode. The camera will generate alarm sound when an alarm occurs within the specified time period. Custom mode: You can set a time period. The camera will generate alarm sound when an alarm occurs within the specified time period.
  - Alarm sound: Tap and then choose an alarm sound from the list. You can choose an alarm sound provided by the system or an alarm sound that you have customized.
- Flashing light: Enable or disable flashing light. Choose a linkage mode after enabling flashing light. For linkage mode descriptions, see Alarm Sound.

### 6.5.3.5 Cross Line Detection

Cross line detection triggers an alarm when it detects an object crossing the detection line in the specified direction in the live video.

| < Cross Line Detection |                                                                                            |
|------------------------|--------------------------------------------------------------------------------------------|
| Cross Line Detection   |                                                                                            |
| Detection Area         | $\leftrightarrow \!\!\!\!\!\!\!\!\!\!\!\!\!\!\!\!\!\!\!\!\!\!\!\!\!\!\!\!\!\!\!\!\!\!\!\!$ |
| Sensitivity            | 0                                                                                          |
| Low Medium             | High                                                                                       |
| Snapshot Object        |                                                                                            |
| Motor Vehicle          |                                                                                            |
| Non-Motor Vehicle      | Ø                                                                                          |
| Pedestrian             | 0                                                                                          |
|                        |                                                                                            |
| Alarm Sound            |                                                                                            |
| Linkage Mode Custor    | m Mode >                                                                                   |
| Select Alarm Sound     | . II. >                                                                                    |
| Flashing Light         |                                                                                            |

The parameters are described below.

• Draw the detection line. An alarm will be triggered when an object crosses the detection line in the specified direction.

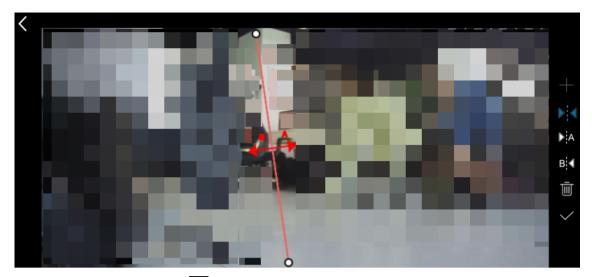

- Draw the detection line: Tap into two areas (A and B). You can drag an end of the detection line to the desired position. By default, an alarm will be triggered when an object crosses the line in either direction (from A to B or from B to A). You can tap is to change the trigger direction. The direction that the arrow points to is the trigger direction. For example, if the arrow points from A to B, then an alarm will be triggered when an object crosses the detection line to the desired position. By default, an object crosses the detection ine from A to B, then an alarm will be triggered when an object crosses the detection line from A to B; an alarm will not be triggered when the object crosses the detection line from B to A. After you complete the drawing, tap on the right to save the detection line.
- Redraw detection line: Tap in on the right side to clear the existing detection line, and then tap . A new detection line appears on the screen. Adjust its position and direction, and then tap .
- For other parameters, please refer to Instrusion Detection.

### 6.5.3.6 Enter Area

Enter area detection triggers an alarm when it detects an object entering the detection area in the live video.

| <               | Enter Area |              |
|-----------------|------------|--------------|
| Enter Area      |            |              |
| Detection Area  |            | $\bigcirc$ > |
| Sensitivity     |            |              |
| 0               | 0          | 0            |
| Low             | Medium     | High         |
| Snapshot Object | е          | 0            |
| Non-Motor V     | ehicle     |              |
| Pedestrian      |            | 0            |
| Alarm Sound     |            |              |
| Linkage Mod     | e Custo    | om Mode >    |
| Select Alarm    | Sound      |              |
| Flashing Light  |            |              |

For parameter descriptions, please refer to Instrusion Detection.

## 6.5.3.7 Leave Area

Leave area detection triggers an alarm when it detects an object leaving the specified area in the live video.

| <                | Leave Area          |               |
|------------------|---------------------|---------------|
| Leave Ar         | ea                  |               |
| Detection        | n Area              | $\bigcirc$ >  |
| Sensitivit       | ty                  |               |
| 0                | ۲                   | 0             |
| Low              | Medium              | High          |
| Snapsho<br>Motor | t Object<br>Vehicle | Ø             |
| Non-M            | otor Vehicle        | 0             |
| Pedest           | trian               | 0             |
| Alarm So         | ound                |               |
| Linkag           | e Mode C            | Custom Mode > |
| Select           | Alarm Sound         | 1211.15. >    |
| Flashing         | Liaht               |               |

For parameter descriptions, please refer to Instrusion Detection.

### 6.5.3.8 Audio Detection

Audio detection detects sound within the specified area. After enabling audio detection, you need to set and adjust detection sensitivity based on actual requirements and testing. A higher sensitivity level will result in easier sound detection.

| <           | Audio Detection |      |
|-------------|-----------------|------|
| Audio Dete  | ction           |      |
| Sensitivity |                 |      |
|             |                 |      |
| Low         |                 | High |

# 6.6 Related Settings

## 6.6.1 Wi-Fi Configuration

- 1. On the Settings page, tap Wi-Fi Configuration.
- 2. Tap Edit. Input the name and password of the Wi-Fi network you want to connect.

| <        | Wi-Fi Configuration                |  |
|----------|------------------------------------|--|
| Not su   | 5G<br>pport 5GHz Support 2.4GHz Wi |  |
| Wi-Fi Na | xA0001102-L04412-2.4G-U >          |  |
| Wi-Fi Pa | SS                                 |  |

3. Tap Save.

**Note:** If the device is connected to Wi-Fi without a network cable plugged in, changing Wi-Fi information will cause the device to be offline briefly.

### 6.6.2 Image Configuration

Image configuration includes image rotation, WDR, smart illumination, and day/night mode.

#### **Image Rotation**

Image rotation is suitable for inverted scenes. After enabling screen rotation, you can view the 180-degree rotated image in the camera.

Tap ()) to enable or disable image rotation.

| Image Rotation<br>When enabled, the image will rotate | $\bigcirc$ |
|-------------------------------------------------------|------------|
| 180°, suitable for inverted mount                     | $\bigcirc$ |
| scenarios.                                            |            |

#### WDR

WDR is suitable for scenes with strong contrast between light and dark. When WDR is enabled, both the bright and dark areas in the image can be clearly visible.

| Тар 🔵 | to enable or disable WDR. |
|-------|---------------------------|
| <     | Image                     |
| WDR   |                           |

### **Smart Illumination**

1. Tap ()) to enable or disable smart illumination.

| Smart Illumination                                                                                                    | 0 |
|----------------------------------------------------------------------------------------------------|---|
| White Light<br>Provides color images in dim or night<br>environment.                                                                                                    | 0 |
| Infrared<br>Provides black/white images in dim or<br>night environment.                                                                                                    | 0 |
| Dual Light<br>In dim or night environment, IR provides<br>black/white images. When an event<br>occurs, white light turns on to provide<br>color images and turns off after the event<br>disappears. | 0 |

- 2. After enabling smart illumination, choose an illumination mode:
  - White light mode: Renders color images at night or in a low-light environment.
  - Infrared mode: Renders black and white images at night or in a low-light environment.
  - Dual light mode: When at night or in a low-light environment, the infrared light is activated to render black and white images. When an event is triggered, the white light is activated to render color images; it restores the previous state after the event is ended.
  - Smart white light: In this mode, all video images are displayed in color. When at night or in a dim environment, the white light operates in low brightness mode. When an event is triggered, the white light increases brightness; it restores the previous level after the event is ended.

#### **Day/Night Mode**

1. Choose a day/night mode as needed. The day/night mode is related to the linkage mode in smart illumination and smart detection. The settings take effect immediately after you tap **OK**.

| Day/Night Mode |   |
|----------------|---|
| Auto           | 0 |
| Day            | 0 |
| Night          | 0 |

- Auto: The device automatically switches between black & white mode and color mode based on changes in the ambient light.
- Day: The device uses daylight to provide high-quality images.
- Night: The device uses the low-light and smart illumination to provide high-quality images.

### 6.6.3 Video Configuration

Configure video stream parameters of the device.

- 1. On the Settings page, tap Video.
- 2. Choose the desired compression format. H.265 is the successor to H.264 and provides higher compression efficiency than H.264.

| <             | Video |            |
|---------------|-------|------------|
| HD (Main Str  | eam)  |            |
| H.264         |       | $\bigcirc$ |
| H.265         |       | 0          |
| SD (Sub Strea | am)   |            |
| H.264         |       | 0          |
| H.265         |       | Ø          |

# 6.6.4 Sound and Microphone

<

1. On the Settings page, tap Sound and Microphone.

Sound and Microphone

2. After audio input is enabled, you can drag the sliders to adjust the input and output volume.

| Audio Input   |          |  |
|---------------|----------|--|
| Audio Input V | /olume   |  |
|               | 50       |  |
| Audio Output  | t Volume |  |
| 16            |          |  |
| Alarm Volum   | e        |  |
| 31            |          |  |

# 6.6.5 OSD Configuration

OSD (On Screen Display) refers to the text information, such as date and time, that appears overlaid on video images.

- 1. On the **Settings** page, tap **OSD**.
- 2. To enable OSD, tap (), and then set the position of the date and time on the video image, and the time format.

| <           | OSD         |            |
|-------------|-------------|------------|
| Show Date & | Time        |            |
| Date & Tim  | ne Position | Top Left > |
| Time Form   | nat         | HH:mm:ss > |
| Date Form   | at          | >          |

### 6.6.6 PTZ Configuration

Use auto rectification to calibrate the PTZ. User operation does not take effect during the process, and the camera returns to the current saved position after the calibration is completed.

#### **PTZ Rectification**

1. On the Settings page, tap PTZ.

| <                  | PTZ     |            |
|--------------------|---------|------------|
| PTZ Rectification  |         |            |
| Auto Rectification | 1       | $\bigcirc$ |
|                    | Rectify |            |

- 2. Choose a way to calibrate the PTZ.
  - Manual rectification: Tap Rectify to start calibration immediately.
  - Auto rectification: Enable Auto Rectification, and then set a time for the camera to perform automatic rectification every day. The camera will perform rectification automatically at the scheduled time on a daily basis.

#### **Preset Auto Guard**

With the preset auto guard function enabled, the PTZ camera will automatically return to the specified preset and monitor the key area after rotating to other directions.

| Preset Auto Guard |       |
|-------------------|-------|
| Preset Auto Guard |       |
| Preset            | >     |
| Idle Duration     | 60s > |

- Preset: Choose the preset that you want use for auto guard. The preset you want to use must be added in advance under Live View > PTZ first (see Preset).
- Idle Duration: Time during which there's no user operation. The PTZ camera returns to the specified preset when the idle duration is over.

### 6.6.7 Storage Medium

View the capacity and status of storage medium on an NVR device, and format storage medium.

- 1. On the Settings page, tap Storage Medium.
- 2. View the capacity and status information of the storage medium.

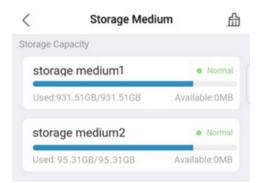

- 3. (Optional) Format the storage medium as needed.
  - <sup>(1)</sup> Tap  $\bigcirc$  in the top right corner.
  - (2) Choose the storage medium, and then tap Format.

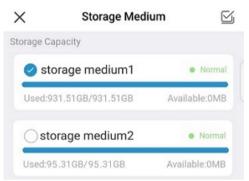

(3) Tap **Formt** to confirm the operation.

### 6.6.8 Storage Configuration

1. On the **Settings** page, tap **Storage**.

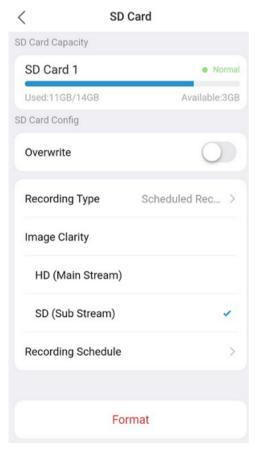

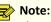

The parameters displayed may vary. This section lists all parameters for your reference.

- 2. Configure the SD card:
  - Overwrite: When enabled, the earliest recordings on the SD card will be overwritten when the space is used up. When disabled, video recording will stop when the space is used up. It is recommended to enable this function.
  - Image clarity: Choose the desired stream type. The lower the clarity, the less storage space required.
  - Recording type: Choose normal recording or event recording. Normal recording records video according to the configured schedule. Event recording records video of events that occur within the scheduled time periods.
  - Recording schedule: Swipe on the screen to configure a recording schedule for the device to automatically
    record video based on the set time and recording type. Tap [] in the top right corner to save the settings
    when you complete.

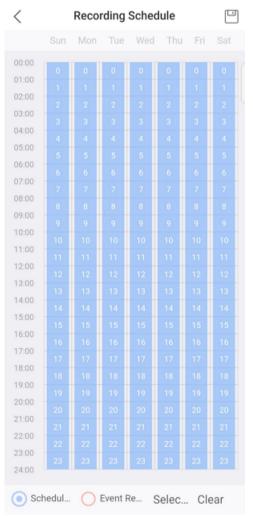

3. (Optional) To delete all the data stored on the SD card, tap Format.

#### 🔁 Note:

A prompt message as shown below will appear if the overwrite function is disabled. You can ignore the message or enable the overwrite function.

- With overwrite disabled: When the space on the SD card is used up, video recording will stop, and you need to format the SD card manually in order to continue video recording.
- With overwrite enabled: When the space on the SD card is used up, the new recordings will automatically overwrite the earlieast recording on the SD card.

# 6.7 More

### **Device Indicator**

Use the app to turn on or off the indicator on a device.

- 1. On the **Settings** page, tap **More**.
- 2. Tap ( ) to turn on or off the device indicator.

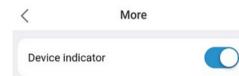

### **Export Device Diagnostic Information**

1. On the More page, tap Export Diagnostic Info.

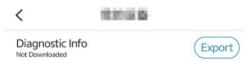

2. Tap **Export** to export diagnostic information to your mobile phone.

### **Speed Test**

- 1. On the More page, tap Speed Test.
- 2. Tap Test. The details are displayed.

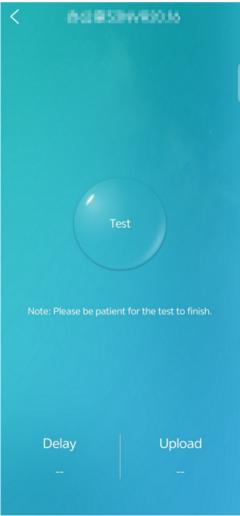

### **Import Faces and License Plates**

Import faces or license plates into the face or plate libraries on the device by photo taking or manual input.

# 7 Alarm

You can view alarms of a specific day and filter alarms by device name, type, and alarm time. The small blue dots on the calendar indicate alarms existing on those days.

|          | Alarm(1)                                         | 0        |
|----------|--------------------------------------------------|----------|
|          | 56) (Å                                           | Filter 💌 |
| Today    |                                                  |          |
| •        | 09:54:19 (urc-00:00)<br>Motion detection<br>From | 1 A A    |
| •        | 09:53:56 (UTC-00:00)<br>Motion detection<br>From |          |
| •        | 09:05:36 (UTC-00:00)<br>Motion detection<br>From |          |
|          |                                                  |          |
| UNV-Link | Alarm                                            | Album Me |

Click the alarm name to see the alarm detail.

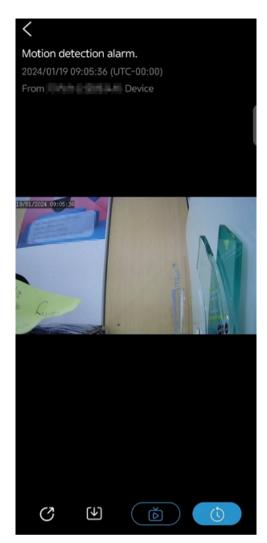

- Tap 🕜 to share the alarm snapshot through other applications..
- Tap 🚺 to save the alarm snapshot to your mobile phone...
- Tap 📷 to view the live.
- Tap 🚺 to view the alarm recording.

### **Push Alarm Type Management**

Configure the alarm type(s) to be pushed.

- 1. On the Alarm screen, tap 💿 in the top right corner.
- 2. Select the alarm type(s) to be pushed.

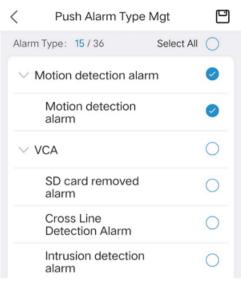

3. Tap 💾 to save.

# 8 Album

View snapshots saved during live view or playback, and view recorded videos, and filter files by device name and date as needed.

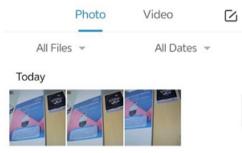

Select the desired images or videos; or tap Select All to select all the files on the page.

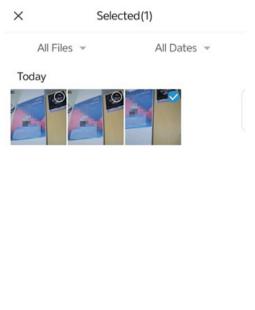

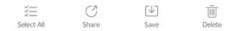

• Share: Share the selected photos or videos through other applications.

- Save: Save the selected photos or videos to your mobile phone.
- Delete: Delete the selected photos or videos.

# 9 Me

### 9.1 My Profile

- 1. Tap **Me** > account information.
- 2. On the My Profile page, you can change your username, password, email address, or cancel your account.
  - Change username: Tap Username, enter the new username and password, and then tap Save.
  - Change password: Tap **Change Password**, enter the old password, tap **Next**, enter the new password, and then tap **Complete**.
  - Change email address: Tap Email Address, tap Send Verification Code. A verification code will be sent to
    your current email address linked with your account. Tap Next, enter the new email address, tap Send
    Verification Code, enter the code you received, and then tap Complete.
  - Cancel account: Tap **Cancel Account**, read the terms carefully, verify that all conditions for account cancellation have been met, tap **Request to Cancel Account**.

# 9.2 Sharing Management

Share devices in batches with other users, specify allowed permissions and a validity period for the sharing; view sharing records, and stop unwanted sharing.

#### 1. On the Me page, tap Sharing Management.

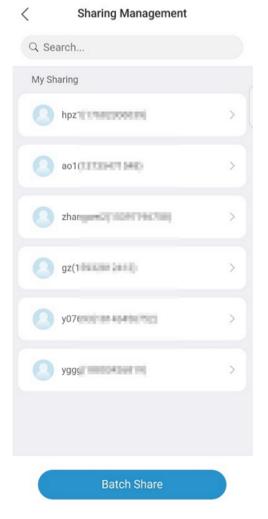

### 2. Tap Batch Share. The Batch Share page appears.

| <              | Batch Share      |                      |
|----------------|------------------|----------------------|
| Recipient      |                  |                      |
| Please er      | nter the usernam | $\rightleftharpoons$ |
| Validity Perio | bd               |                      |
| Permane        | nt               | Ē                    |
| Device to Sh   | are              |                      |
|                | Select Device    |                      |
|                |                  |                      |
|                |                  |                      |
|                |                  |                      |
|                |                  |                      |
|                | Share            |                      |

- 3. Enter the recipient's email address or mobile phone number, choose a validity period for the sharing, and then tap **Select Device**. The **Select Device** page appears.
- 4. Select the device(s) or channel(s) you want to share, and then tap Next.

| <            | Select Devic                                                        | e Next         |  |
|--------------|---------------------------------------------------------------------|----------------|--|
| Sel          | ect Device                                                          | Select Channel |  |
| selected     | wice(s) to share. The<br>device(s) and all their<br>will be shared. | Select All 🔵   |  |
| NVR<br>• • • | 10.10.1.176                                                         | 0              |  |
| •            | IPC232S-IR3                                                         | 0              |  |
| NVR<br>•     | NVR308-16E-B-D                                                      | т О            |  |
| NVR          | 111.111.0.346(4)                                                    | <b>FR)</b> ()  |  |
|              |                                                                     |                |  |

5. Tap a device. The **Edit Device** page appears.

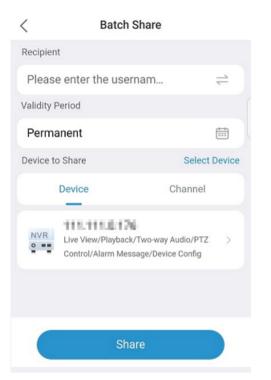

6. Select allowed permission(s), and then tap Next.

| <        | Edit Device           |            | Next |
|----------|-----------------------|------------|------|
|          |                       |            |      |
| NVR<br>• | DUDIED9               |            |      |
| Please   | select permission(s). | Select All | 0    |
| Ď        | Live View             |            | 0    |
| Ŷ        | PTZ Control           |            | 0    |
| Ŷ        | Two-way Audio         |            | 0    |
|          | Alarm Message         |            | 0    |
| •        | Playback              |            | 0    |
|          | Device Config         |            | 0    |

7. Tap Share, review the account(s) to share with, and then proceed to complete the sharing.

### **Follow-up Steps**

The following operations are allowed after you complete sharing:

• View sharing details: On the Sharing Management page, tap a record to view the sharing details.

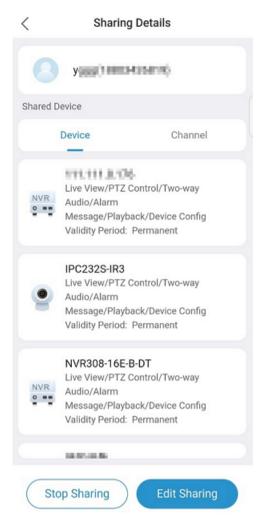

- Stop sharing: Tap **Stop Sharing** to stop sharing a device.
- Edit sharing: Tap Edit Sharing, modify the devices to share and the allowed permissions.
- Search sharing records: Go to the **Sharing Management** page, type an account in the search box to view the sharing with this account.

# 9.3 General Settings

- 1. Tap Me > General.
- 2. The general settings are described as follows:
  - Push Notification Settings: When enabled, device alarm notifications will be pushed through the system notifications.
  - PTZ Speed: Set the PTZ roation speed. The greater the value, the higher the rotation speed.
  - Use Device Time Zone: When enabled, alarms and playback will use the time of the device. When disabled, alarms and playback will use the time of the mobile phone.
  - Pause Video Automatically: When enabled, video will be paused automatically after a certain period of inactivity (no user operation). When disabled, video will not be paused automatically.
  - Auto Discover New Devices: When enabled, the app will automatically discover new devices on the LAN for quick adding.
  - Filter Offline Cameras in Live View: When enabled, offline cameras will be filtered out in multi-window live view.
  - Optimize Video Fluency: When enabled, video smoothness will be improved at the expense of latency. When disabled, the latency will be reduced but video may be stuttering.
  - Cellular Data Used: View the data usage by the app, including cellular data usage and Wi-Fi data usage, for today, this month, and total. You can tap **Clear All** to reset the statistics and start again.

| <            | Data Usage |         |
|--------------|------------|---------|
| Mobile data  |            |         |
| Today        |            | 73.94MB |
| Current Mont | h          | 73.94MB |
| Total        |            | 73.94MB |
| Wi-Fi        |            |         |
| Today        |            | 0.00B   |
| Current Mont | h          | 0.00B   |
| Total        |            | 0.00B   |
|              |            |         |
|              |            |         |
|              |            |         |
|              | Clear All  |         |

### 9.4 Tools

Retrieve the device password and configure device Wi-Fi. You can still use the password retrieval function and the add without signup function without logging in to the app.

#### **Retrieve Device Password**

- 1. On the device's Web interface, tap **Forgot Password** on the login page.
- 2. In the app, tap **Me > Tool > Forgot Device Password**.
- 3. Use the app to scan the QR code displayed on the device's Web interface. A security code will be sent to the email address associated with the device.
- 4. On the device's Web interface, enter the received security code and log in to the device. Reset the password after login.

#### **Device Wi-Fi Configuration Tool**

Connect the IPC to the NVR's Wi-Fi network and add the IPC to the NVR.

|                             | 9                                                                                                    |  |  |
|-----------------------------|----------------------------------------------------------------------------------------------------|--|--|
| Wi-Fi                       | Please enter the name                                                                                                    |  |  |
| Password                    | Please enter the password 544                                                                                                    |  |  |
| Security                    | WPA/WPA2 >                                                                                                    |  |  |
| 2.Enter the<br>3.Wait patie | we mobile phone to the NVR's Wi-Fi.<br>Wi-Fi password and then tap <start>.<br/>Hatly for 5 mins (may be longer) and<br/>an the NVR whether the cameras are</start> |  |  |
|                             | Start                                                                                                    |  |  |
| <b>-</b>                    |                                                                                                    |  |  |

C Device Wi-Ei Configura

This function is only available to certain IPC and NVR models.

#### Add Without Sign Up

This function enables you to add devices to the app without signing up for a clound account.

1. Tap on the home screen. The **Add Device** page appears.

| <                          | Add Device                            |                         |
|----------------------------|---------------------------------------|-------------------------|
|                            |                                       |                         |
|                            |                                       |                         |
|                            |                                       |                         |
|                            |                                       |                         |
|                            |                                       |                         |
|                            |                                       |                         |
| Scan QR code or<br>Guide s | n the device body<br>shipped with the | or on the Quick device. |
|                            |                                       |                         |
|                            | Ū                                     | E                       |
| Enter<br>Manually          | Light                                 | Album                   |
|                            | Add Device                            | Forget Device           |

- 2. Scan the QR code on the device body or the quick guide to add the device; you may also add the device by scanning a local image or manually entering the device's register code.
  - To scan a local image, tap 💹 to open your local album, and then choose the image to scan.
  - To enter the register code manually, tap 🚺 in the lower left corner.

#### Note:

Tap Light to turn on the flashlight if it is too dark.

3. Enter the device password, and then tap Login to add the device.

## 9.5 Help and Feedback

View the new user tutorial, read the user manual, device documents, contact customer hotline, and participate in the user experience program.

Tap **User Experience Program**, and enable **Logs** as needed. When **Logs** is enabled, you can tap **Send** to send operation logs to our maintenance engineers for assistance and troubleshooting.

C User Experience Program

| Logs                                                           |                                                  |
|----------------------------------------------------------------|--------------------------------------------------|
| Enable Logs to record<br>problems occur, click S<br>diagnosis. | operation data. When<br>iend to send us logs for |
|                                                                | Send                                             |

# 9.6 Privacy Service

View the privacy policy, enable or disable third-party ads. When third-party ads are enabled, the app may display ads from third-party sources upon launching.

## 9.7 About

Tap **Me** > **About** to view the app version and check for updates.